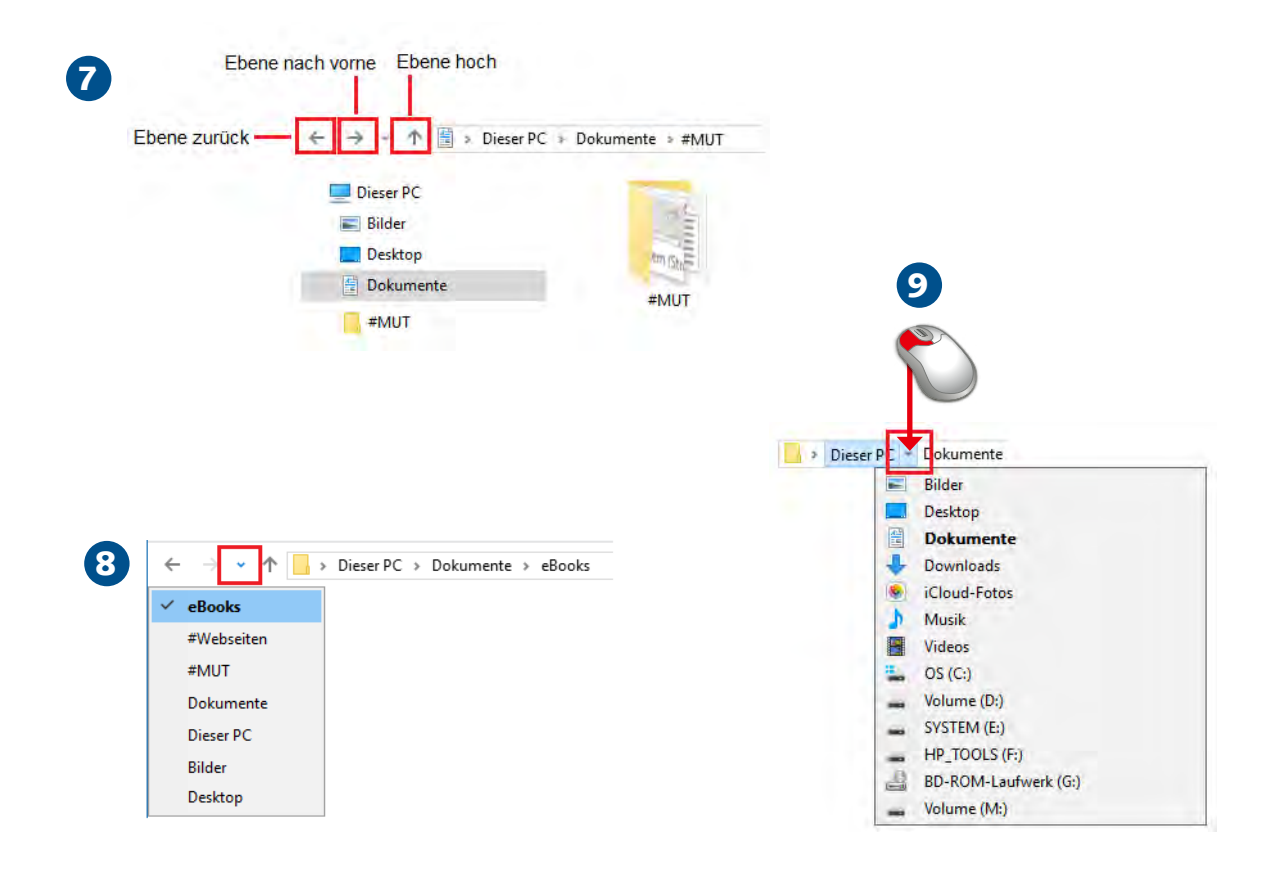

- 7 Blättern Sie mit den Pfeilsymbolen in der Adresszeile im Navigationsbereich nach oben oder unten oder zum ersten Element der Ebene.
- 8 Das Symbol *Zuletzt verwendete Speicherorte* bietet eine Liste mit zuvor markierten Elementen des Explorer-Systems an.
- 9 Klicken Sie in der Adresszeile auf den Pfeil neben einer Ebene, bekommen Sie die nachfolgenden Ebenen zur Auswahl angeboten.

Mit der Zeit wird es voll werden auf Ihren Datenträgern, und damit sich die Sucherei nach dem richtigen Ordner oder der passenden Datei in Grenzen hält, bietet Windows 11 nützliche Symbole für die Navigation an.

#### 7 Datenverwaltung mit dem Windows-Explorer 197

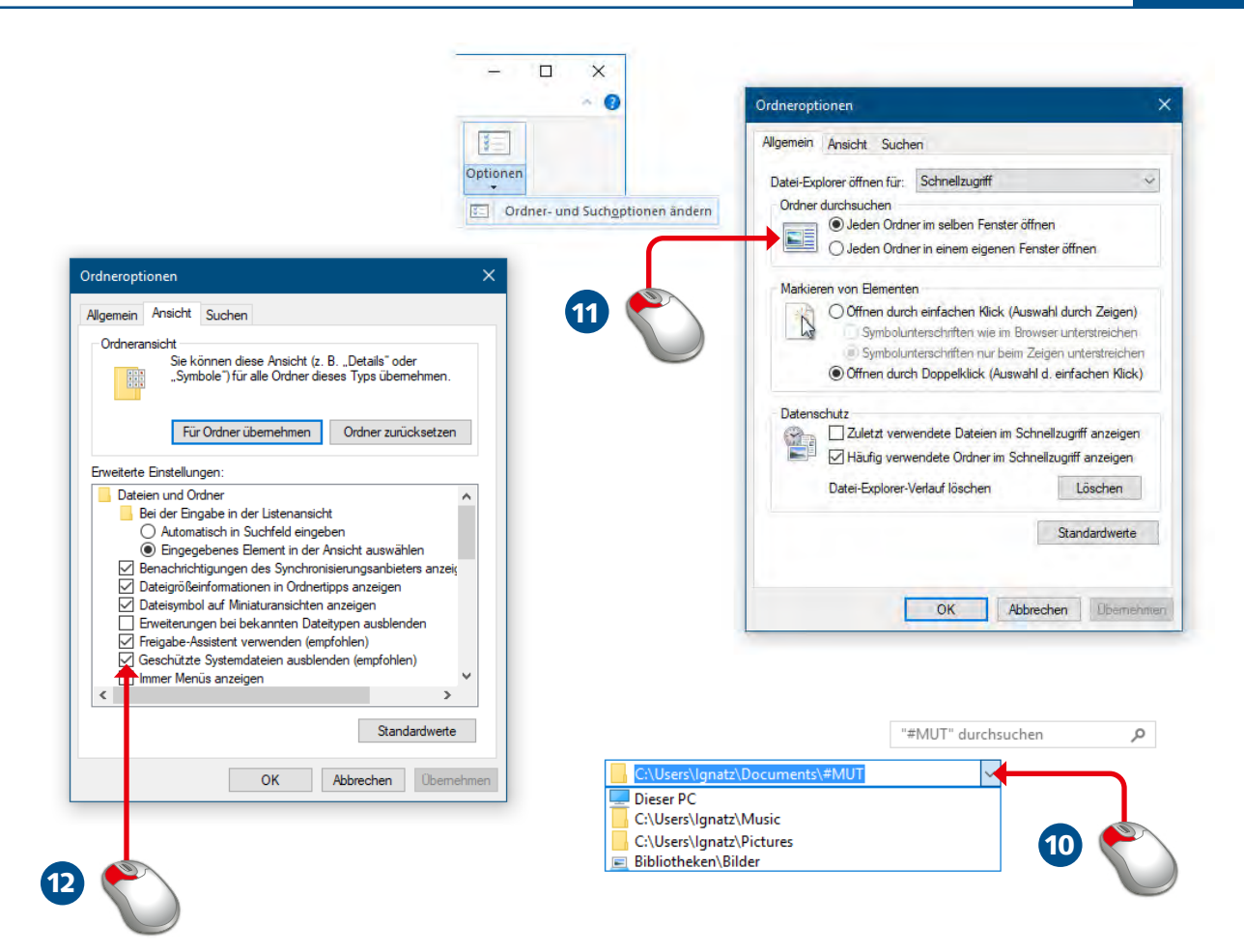

- 10 Das Pfeilsymbol rechts an der Adresszeile zeigt den Verlauf der zuletzt besuchten Orte an. Nutzen Sie auch das Suchfenster.
- 11 Details finden Sie unter *Weitere Infos/Optionen/Ordner und Suchoptionen ändern*. Ändern Sie die Fensterzuordnung für die Ordner und die Markierungsart.
- 12 Auf der Registerkarte *Ansicht* finden Sie weitere Einstellungsoptionen, zum Beispiel das Einblenden geschützter und unsichtbarer Dateien.

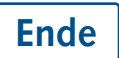

#### **HINWEIS TIPP**

Auf dem Tablet sollten Sie in den Ordner- und Suchoptionen den einfachen Klick zur Auswahl von Elementen einstellen.

Im Suchfenster können Sie mit »Wildcards« arbeiten: *Urlaub\** findet alles, was mit *Urlaub* beginnt, *\*.jpg* zeigt alle Bilder im JPEG-Format an.

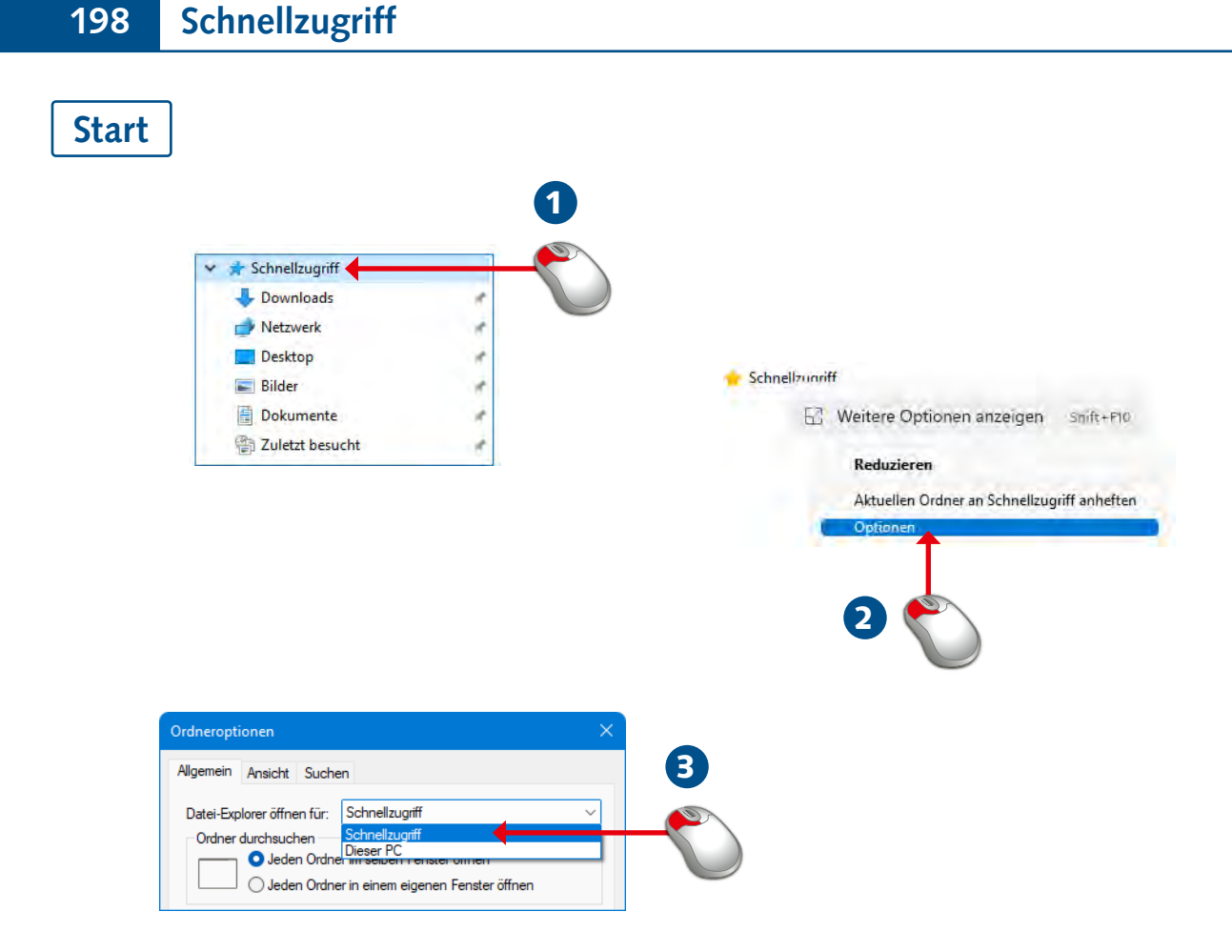

- 1 Klicken Sie auf *Schnellzugriff*, um die Liste der Schnellzugriffselemente zu öffnen oder zu schließen.
- 2 Wählen Sie im Kontextmenü *Optionen* und schalten Sie die Ordner- und Suchoptionen ein.
- 3 Definieren Sie, ob der Explorer nach dem Start den Schnellzugriff oder den Ordner *Dieser PC* anzeigt.

Ordner, Dateien oder Laufwerke, die Sie häufig brauchen, packen Sie am besten in den Schnellzugriff. Der steht ganz oben im Navigationsbereich und bietet damit den schnellsten Zugriff auf Ihre Daten.

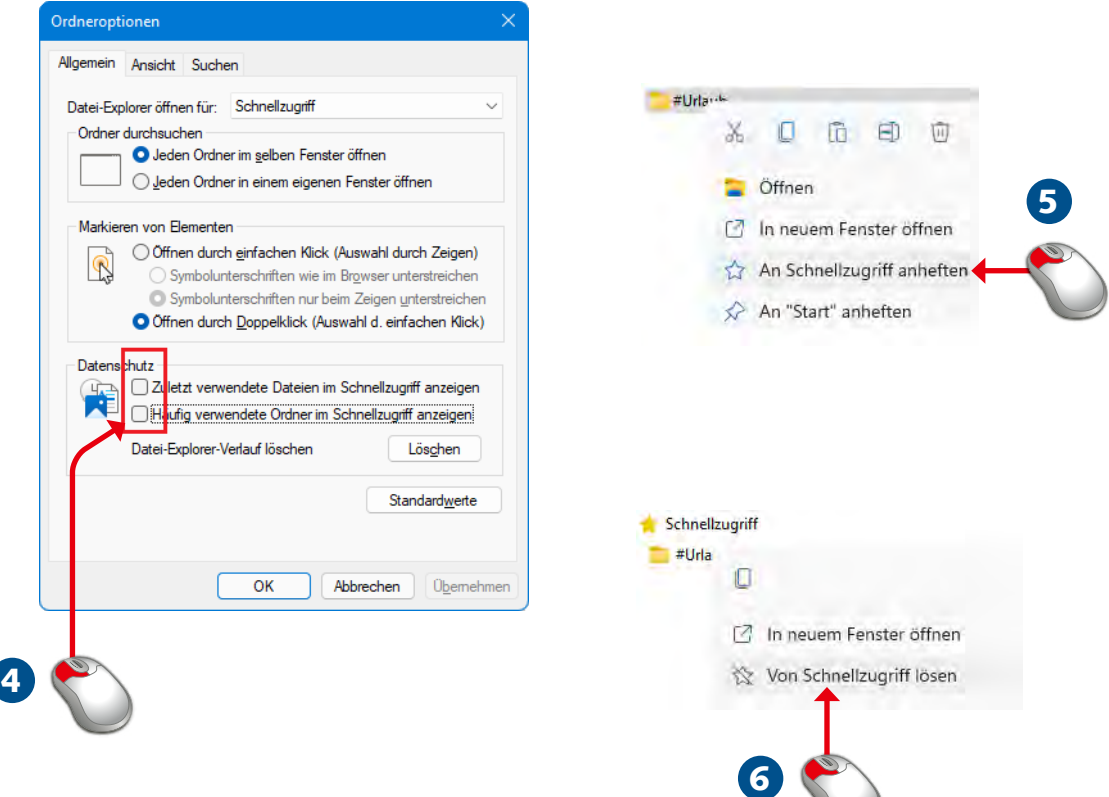

- 4. Schalten Sie diese Optionen aus, damit benutzte Ordner nicht automatisch dem Schnellzugriff zugeordnet werden.
- 5 Klicken Sie einen Ordner mit der rechten Maustaste an und wählen Sie *An Schnellzugriff anheften*.
- 6 Der Ordner steht im Schnellzugriff, mit *Von Schnellzugriff lösen* lässt er sich wieder entfernen.

**Ende** 

### **HINWEIS TIPP**

Mit der Aufnahme in den Schnellzugriff wird der Ordner oder die Datei nicht verschoben, es wird nur eine Verknüpfung erstellt.

Zum Anheften eines Ordners können Sie diesen auch markieren und im Kontextmenü des Schnellzugriffs (rechte Maustaste) *Aktuellen Ordner an Schnellzugriff anheften* wählen.

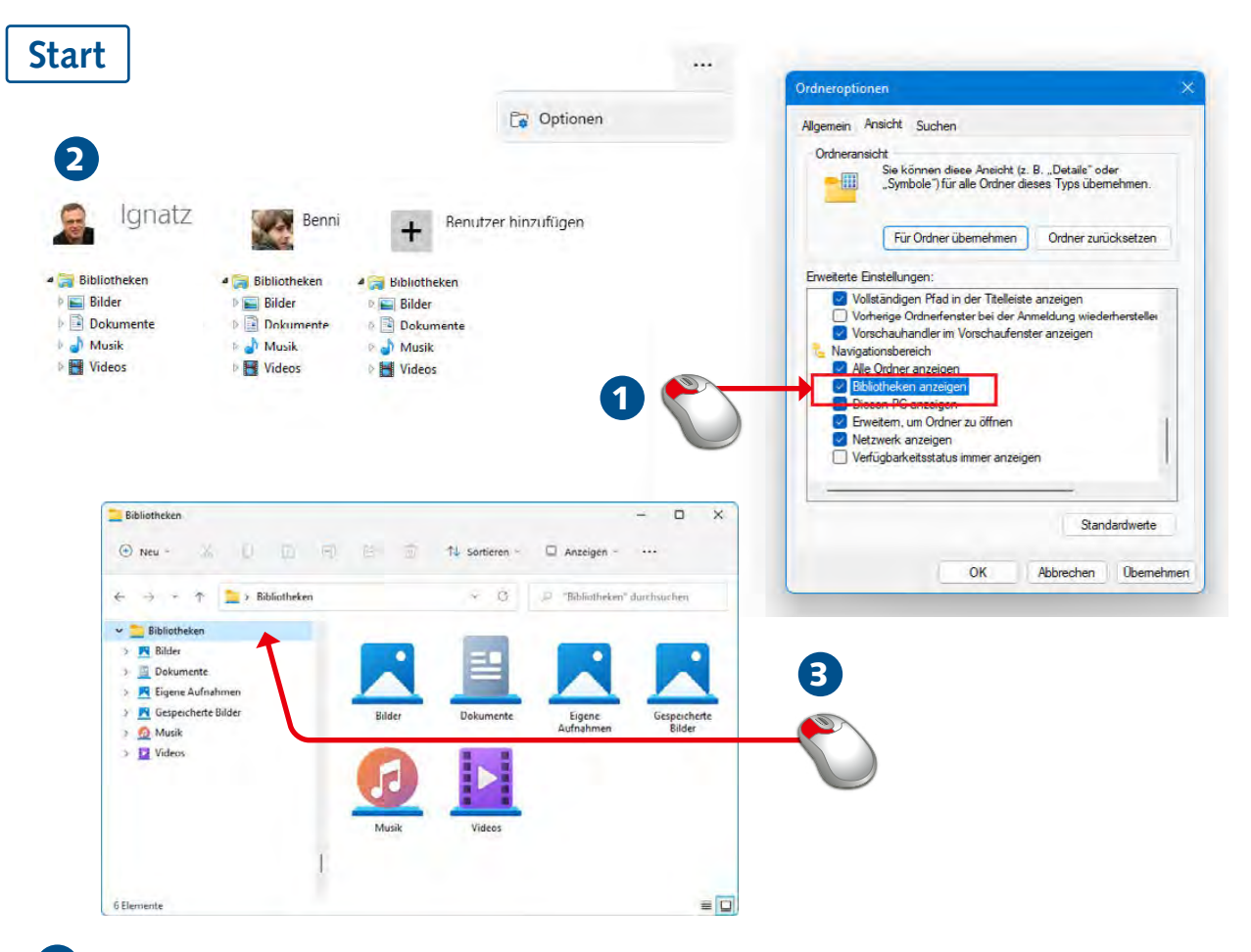

- 1 Schalten Sie unter *Weitere Infos/Optionen* die Anzeige der Bibliotheken ein.
- 2 Jedem Benutzer, für den auf Ihrem PC ein Konto angelegt ist, sind die Standardbibliotheken zugeordnet.
- 3 Klicken Sie im Navigationsbereich unter dem Benutzernamen auf *Bibliotheken*, sehen Sie die einzelnen Bibliotheken.

Bibliotheken sind Ordnungseinheiten, in denen Dateien und Ordner abgelegt werden. Für jeden Benutzer werden Standardbibliotheken eingerichtet, in denen die wichtigsten Dateien zu finden sind.

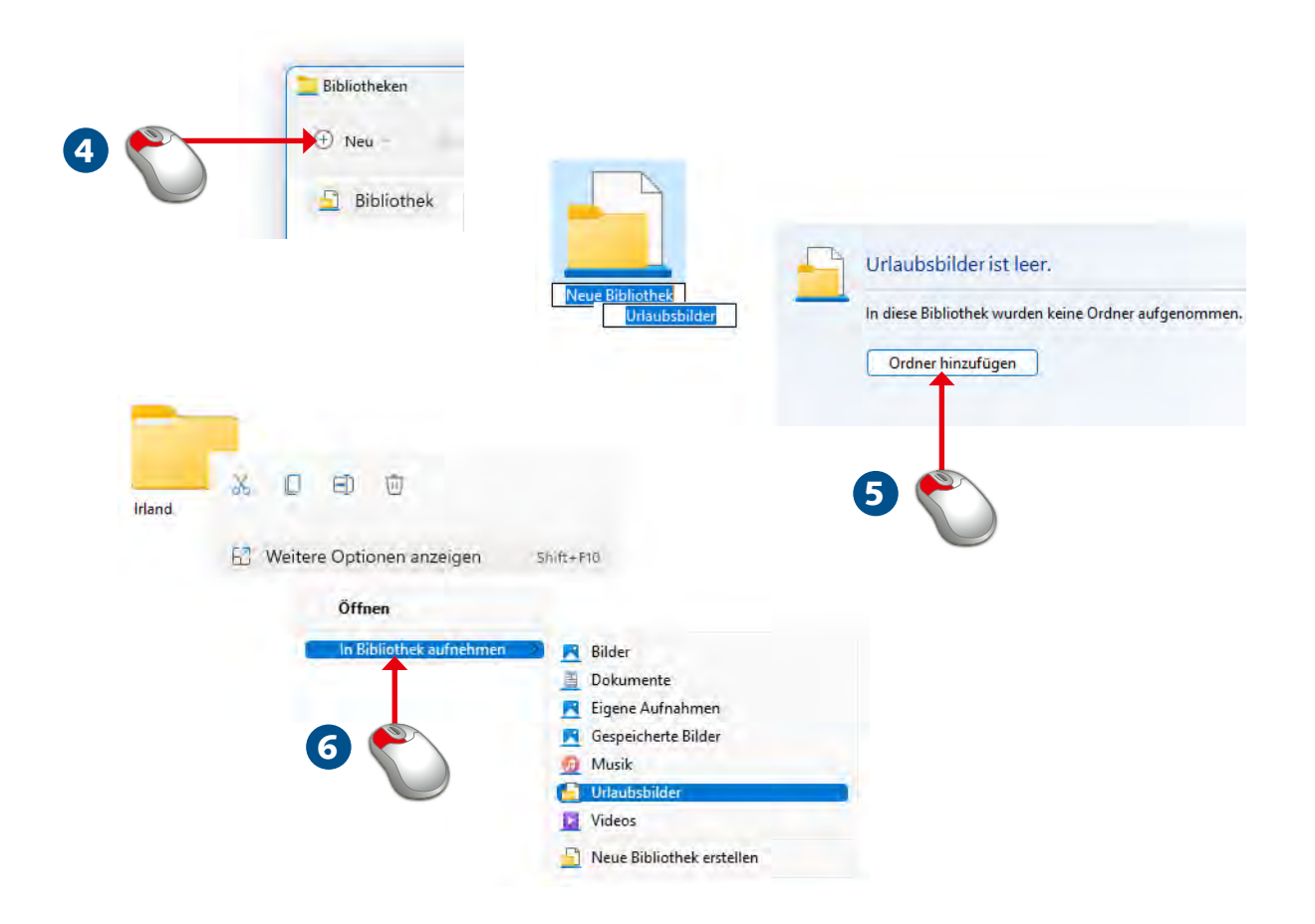

- 4 Mit *Neu* in der Symbolleiste erstellen Sie eine neue Bibliothek.
- 5 Geben Sie einen Namen ein und klicken Sie auf *Ordner hinzufügen*, um einen Ordner in die neue Bibliothek aufzunehmen.
- 6 Sie können einen Ordner auch markieren und über die Optionen im Kontextmenü in eine Bibliothek aufnehmen.

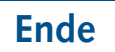

Ordner schnell in eine Bibliothek aufnehmen: Ordner markieren, mit  $[Sing]+C$  kopieren, Bibliothek markieren und Ordner mit  $[Strg] + [V]$  einfügen.

### **TIPP HINWEIS**

Elemente, die Sie aus Bibliotheken löschen, werden nicht vom Datenträger entfernt, Bibliothekselemente sind nur Verknüpfungen.

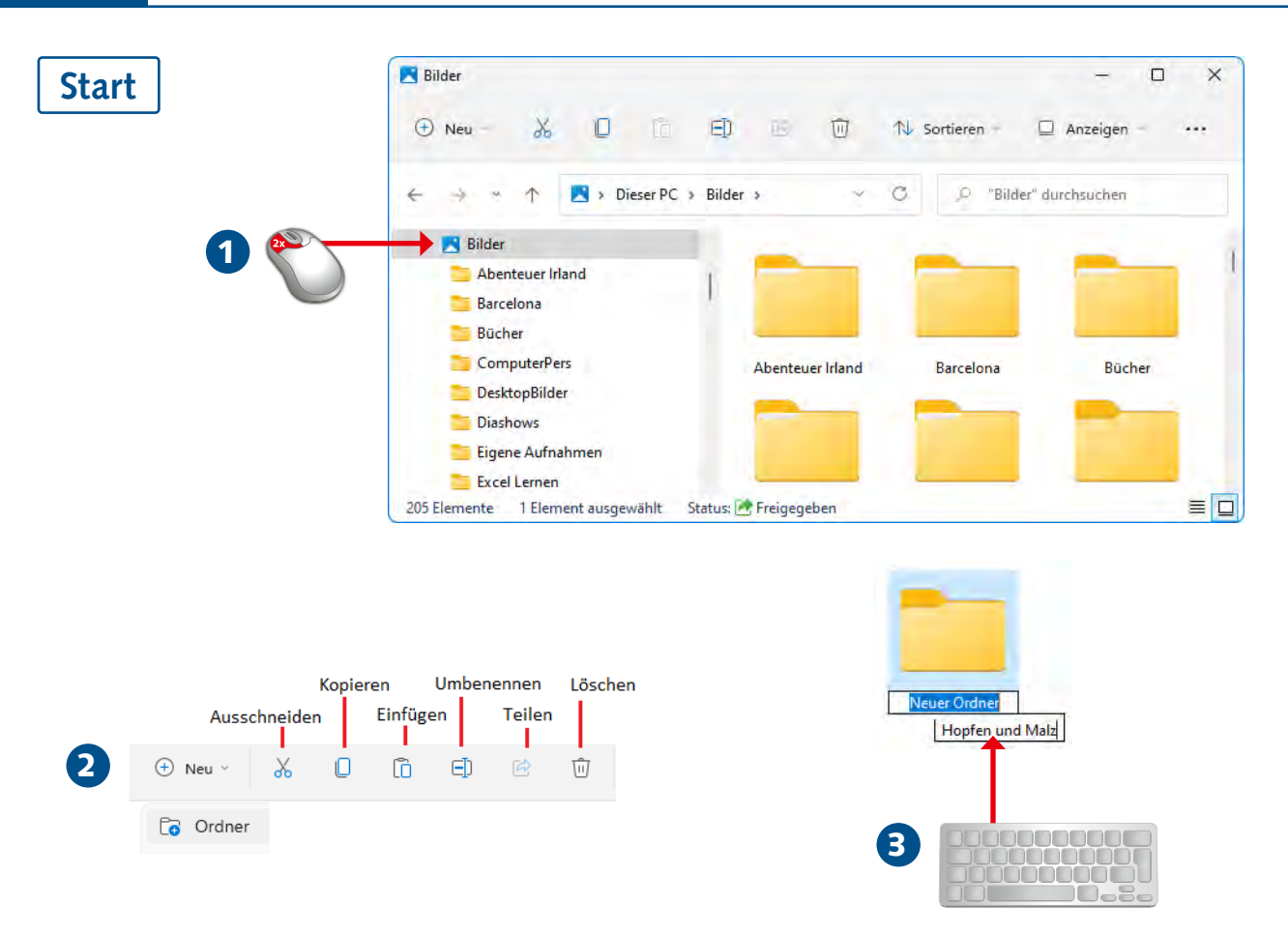

- 1 Ordner markieren Sie im Navigationsbereich oder in einer Bibliothek. Öffnen und schließen Sie den Ordner per Doppelklick.
- 2 In der Symbolleiste finden Sie Optionen zum Verschieben, Kopieren und Löschen von Ordnern. Wählen Sie dort *Neu/Ordner*.
- **3** Klicken Sie auf *Neuer Ordner* und geben Sie dem neuen Ordner einen Namen. Mit <sup>[22]</sup> oder *Start/Umbenennen* können Sie diesen wieder ändern.

Mit einer guten Ordnerstruktur schaffen Sie Ordnung und behalten die Übersicht über Ihre Daten. Legen Sie neue Bibliotheken und neue Ordner an, untergliedern Sie Ordner und schaffen Sie eine passende Struktur.

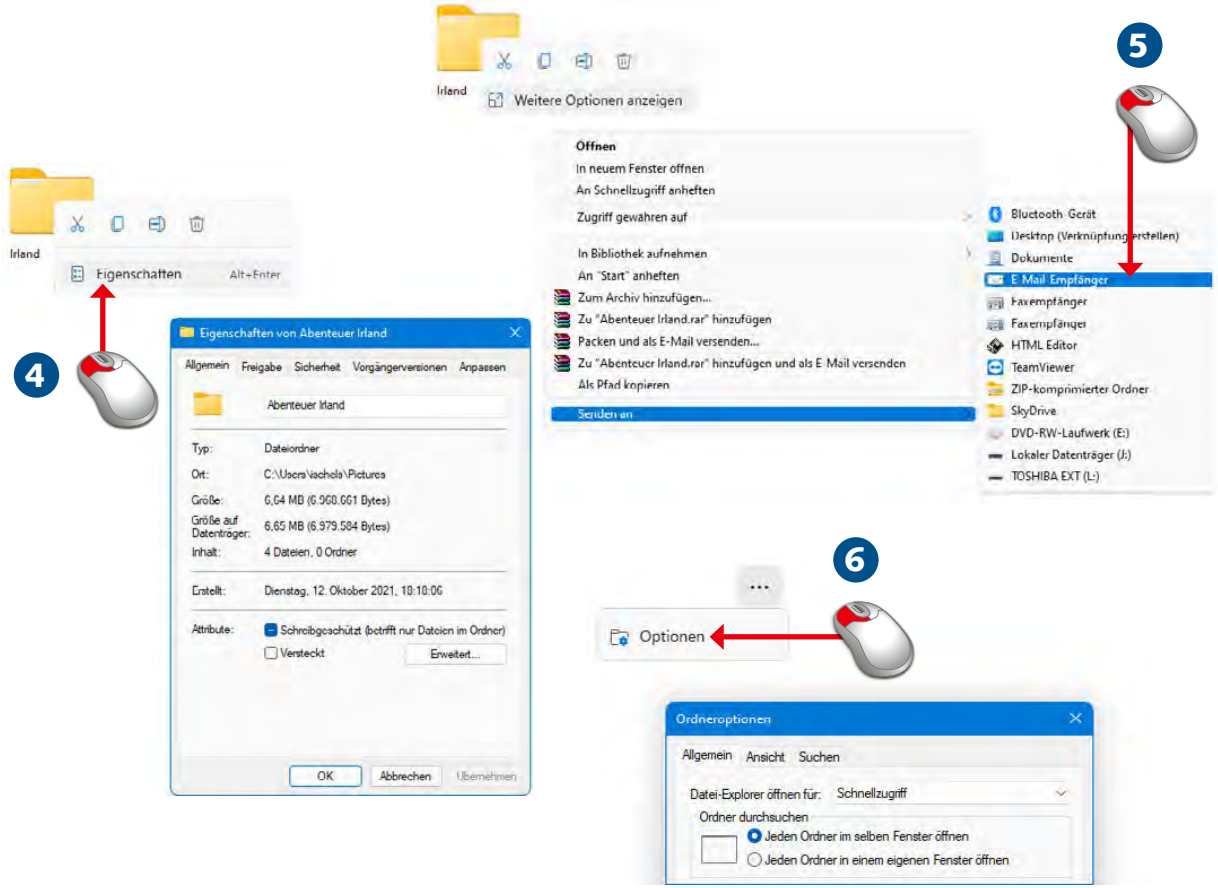

- 4 Klicken Sie auf *Eigenschaften*, und sehen Sie sich den Ordnerpfad, die Anzahl der Dateien sowie die Gesamtgröße in Megabyte an.
- 5 Unter *Weitere Optionen anzeigen* finden Sie Optionen zum Versenden des Ordners, zum Beispiel per Mail.
- 6 Aktivieren Sie unter *Weitere Infos/Optionen* die Ordner- und Suchoptionen, hier finden Sie erweiterte Einstellungen, die für alle Ordner gelten.

**Ende** 

## **HINWEIS HINWEIS**

Geschützte Systemdaten sollten Sie aus Sicherheitsgründen nicht bearbeiten.

Neue Ordner werden immer unter der aktiv markierten Ebene angelegt, d. h. als Unterordner eines Ordners oder als neuer Ordner einer Bibliothek oder auf einem Laufwerk.

#### 204 Dateien

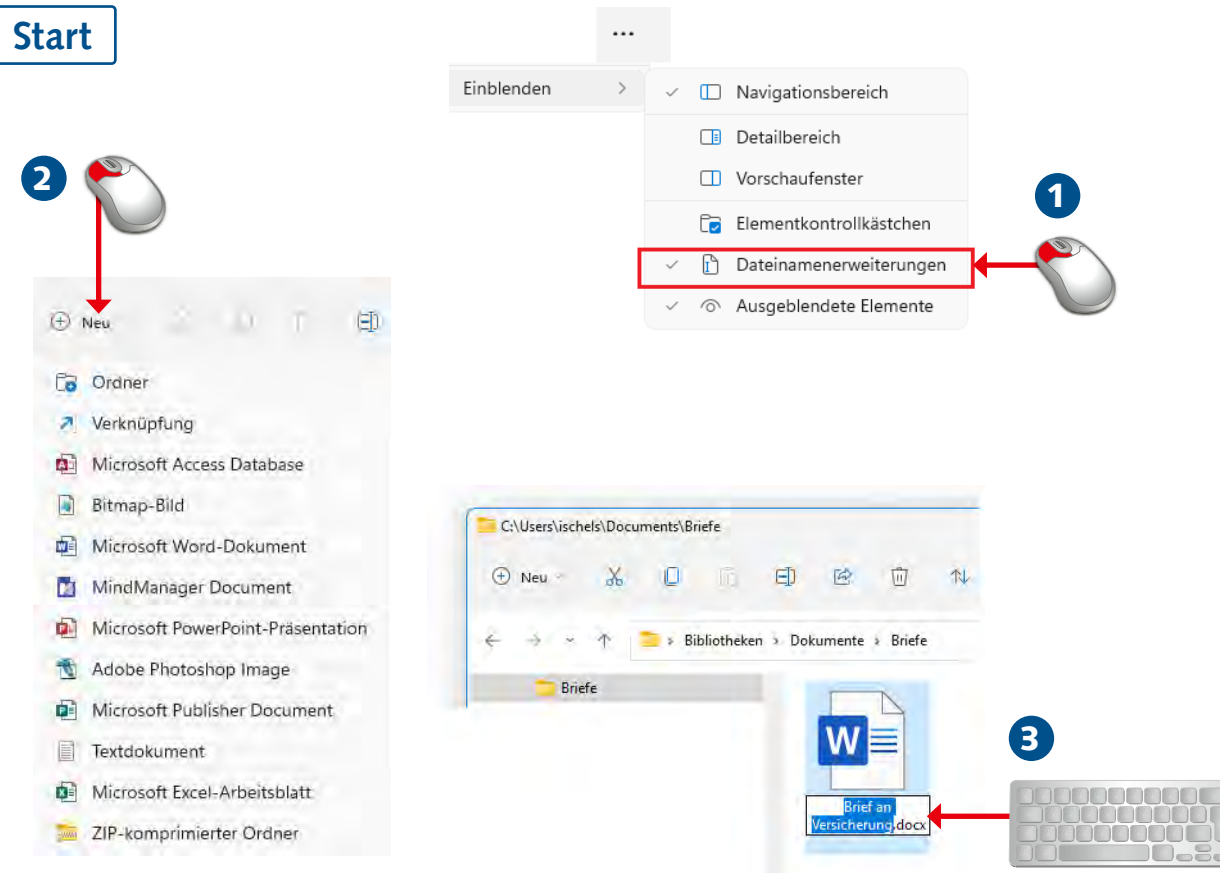

1 Blenden Sie die *Dateinamenerweiterungen* ein, um die Dateien an ihrem Typ zu erkennen.

- 2 Neue Dateien erzeugen Sie mit *Neu* aus der Symbolleiste.
- 3 Geben Sie der Datei einen Dateinamen. Den Punkt sowie die Dateiendung vergibt Windows 11 gemäß dem Dateityp automatisch.

# **WISSEN**

Die Datei ist das Datenpaket für Daten aller Arten und Typen. Der Explorer liefert die Information über Dateigröße, Art und Inhalt und bietet die Apps zum Öffnen und Bearbeiten der Dateien an.

# 7 Datenverwaltung mit dem Windows-Explorer

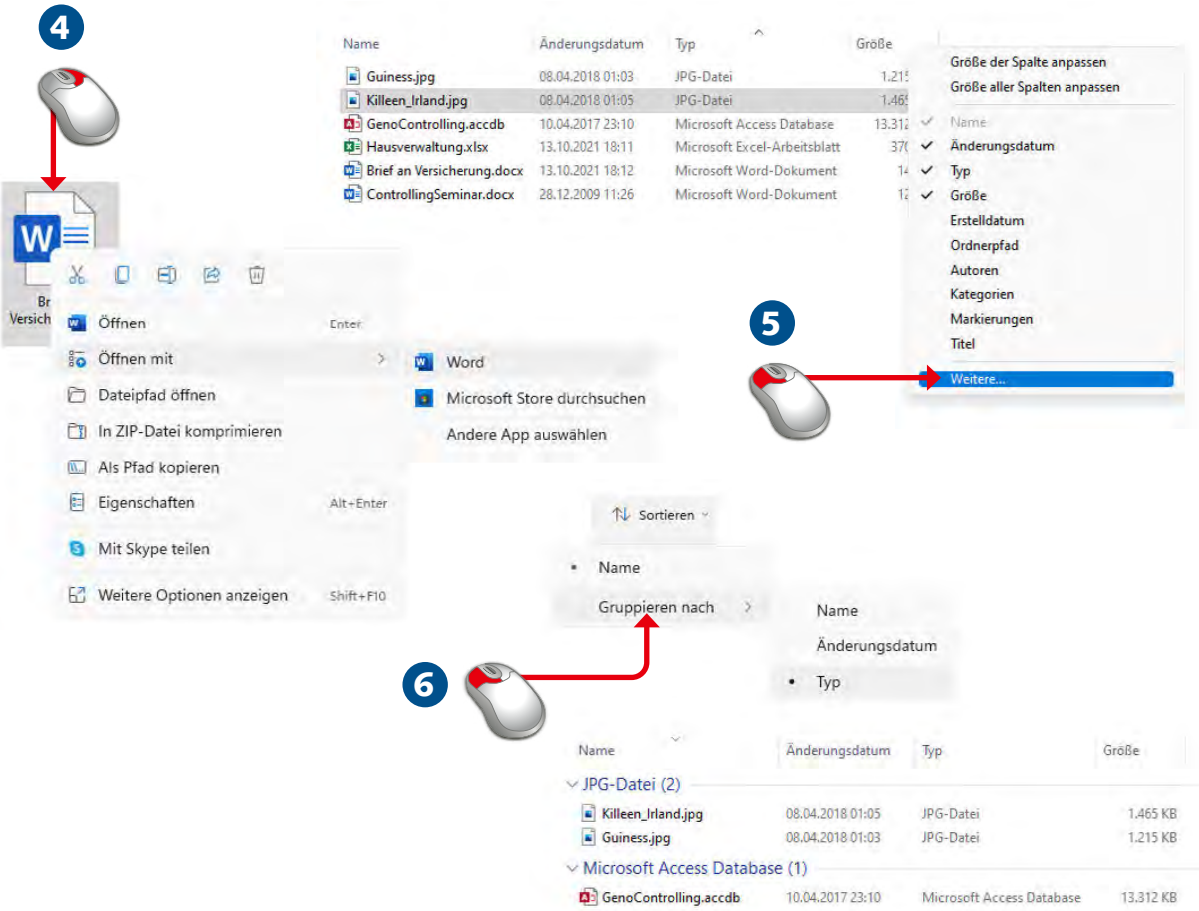

- 4 Öffnen Sie die Datei per Doppelklick oder per rechtem Mausklick über das Kontextmenü. Hier können Sie die App dafür bestimmen.
- 5 In der Detailansicht sehen Sie das Änderungsdatum, die Größe und den Dateityp. Schalten Sie weitere Spalten ein.
- 6 Sortieren und gruppieren Sie die Dateiliste nach einzelnen Spalten.

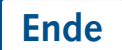

### **HINWEIS HINWEIS**

Dateinamen dürfen maximal 256 Zeichen enthalten, nicht erlaubt sind diese Sonderzeichen:  $\sqrt{? : * " < > |}$ 

Windows 11 erkennt den Dateityp an der Dateinamenerweiterung. Schalten Sie diese unter *Ansicht* ein. Achten Sie beim Umbenennen einer Datei darauf, dass die Buchstaben rechts vom Punkt zum Dateityp passen.

Diese Leseprobe haben Sie beim M. edvbuchversand.de heruntergeladen. Das Buch können Sie online in unserem Shop bestellen.

Hier zum Shop